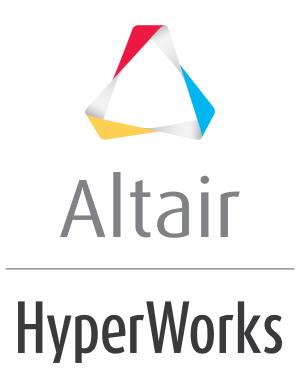

Altair HyperMesh 2019 Tutorials

HM-3440: Model Build and Assembly

altairhyperworks.com

#### HM-3440: Model Build and Assembly

In this tutorial, you will learn how to:

- Import a PLMXML file.
- Load and create a Common representation and NVH representation for modal analysis
- Import connector parts, add connector representations, and realize connectors
- Edit part attributes using the Entity Editor to reflect design changes
- Activate configurations
- Import and Export an assembly as a Solver Deck
- Renumber entities using the ID-Manager
- Check for errors using the Model Checker

#### **Model Files**

This exercise uses the files located in the HM-3440 folder, which can be found in the hm.zip file. Copy the file(s) from this directory to your working directory.

#### Exercise

# **Step 1: Start HyperMesh Desktop and Load the OptiStruct User Profile**

- 1. Start HyperMesh Desktop.
- 2. In the **User Profile** dialog, select **OptiStruct**.
- 3. Click **OK**.

#### Step 2: Import the PLMXML File

- 1. Open the **Import BOM** tab by clicking *File > Import > BOM* from the menu bar.
- 2. In the File field, open the BOM input.xml file.

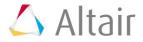

- Part Assemblies/Parts UD Revision Representation Active • 順 Model Underbody\_000425\_Safety Underbody Α  $\checkmark$ Connectors\_000481 **V** Connectors А Center\_Rails\_000482 Center\_Rails ~ А Center\_Rail\_Connectors\_var1\_000484 ~ A.-**V** Center\_Rail\_Connectors\_var2\_000485 🔲 Center\_Rail\_Connectors\_var2 A.-Longitudinal\_Rails\_000497 Longitudinal\_Rails **V** А Longitudinal\_Rails\_Connectors\_000486 🔲 Longitudinal\_Rails\_Connectors ~ A.-~ Frame\_Assembly\_000495 Frame\_Assembly А Easterna LeftRail\_A\_000433\_Safety LeftRail\_A А **V** LeftInner\_A\_000434\_Safety LeftInner\_A **V** A.-LeftOuter\_A\_000435\_Safety LeftOuter\_A **V** A.-RightRail\_A\_000436\_Safety RightRail\_A **V** Α RightInner\_A\_000437\_Safety RightInner\_A  $\checkmark$ A -RightOuter\_A\_000438\_Safety RightOuter\_A **V** A.-CenterRail\_A\_000426\_Safety CenterRail\_A ~ А 🕂 🛍 CenterRail\_var1\_A\_000427\_Safety CenterRail\_var1\_A ~ А **V** CenterInner\_A\_000428\_Safety CenterInner\_A A.-CenterOuter\_A\_000429\_Safety CenterOuter\_A **V** A.-CenterRail\_var2\_A\_000430\_Safety CenterRail\_var2\_A ~ А ~ 💵 CenterInner\_var2\_A\_000431\_Safety 📃 CenterInner\_var2\_A A.-CenterOuter\_var2\_A\_000432\_Safety CenterOuter\_var2\_A **V** A.-
- 3. Click *Import*. Part assemblies and parts are imported into the session.

# Step 3: Load and Create a Common Representation

Steps 3.4 - 3.6 below are optional as the Common representation can be created without loading the CAD into the session. Since the Common representation forms the basis of subsequent discipline specific mesh representations, its creation is a prerequisite for the next steps.

Open the **Part** browser by clicking *View* > *Browsers* > *HyperMesh* > *Part* from the 1. menu bar.

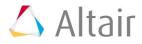

2. In the **Part** browser, right-click and on one of the column headers and enable the following columns from the context menu: PDM PID, PDM MID, PDM Material, PDM Thickness, and PDM MeshFlag.

These columns show the PDM metadata that is parsed upon importation of the PLMXML file. This information is also shown in the **Entity Editor**, **PDM Data** pane.

| PDM PID |             | ID PDM    | Material | PDM          | Thic | kness | PDM | Mes |
|---------|-------------|-----------|----------|--------------|------|-------|-----|-----|
|         | D ID        |           |          |              |      |       |     |     |
|         | Co          | olor      |          |              |      |       |     |     |
|         | VI          | ID        |          |              |      |       |     |     |
|         | Re Re       | evision   |          |              |      |       |     |     |
|         | R R         | epresenta | ation    |              |      |       |     |     |
|         | 💌 Ad        | ctive     |          |              |      |       |     |     |
|         | CI          | D         |          |              |      |       |     |     |
|         | PI          | D         |          |              |      |       |     |     |
|         | <b>M</b>    |           |          |              |      |       |     |     |
|         |             | aterial   |          |              |      |       |     |     |
|         |             | hickness  |          |              |      |       |     |     |
| 101     |             | DM PID    |          |              |      | 2.7   |     |     |
| 102     | _           | DM MID    |          |              |      | 2.7   |     |     |
|         | _           | DM Mater  |          |              |      |       |     |     |
| 103     | _           | DM Thick  |          |              |      | 2.5   |     |     |
| 104     |             | DM Mesh   | -        |              |      | 2.5   |     |     |
|         |             | DM Varia  |          |              |      |       |     |     |
| 201     | PI          | DM Varia  | nt Scope | Э            |      | 1.7   |     |     |
| 202     | <u>A</u> ll |           |          | <u>N</u> one | e    | 1.5   |     |     |
|         |             |           |          |              |      |       |     |     |
| 301     |             | 10 Steel  |          |              |      | 1.7   |     |     |
| 302     |             | 10 Steel  |          |              |      | 1.5   |     |     |

- Right-click on the Frame\_Assembly\_000495 part assembly and select *Representations > Load > from Session* from the context menu.
- 4. In the **Change Representations** dialog, **Load** tab, select the **CAD** representation.

| 💎 Change Representation |           | ×           |
|-------------------------|-----------|-------------|
| Create Load Library     |           |             |
| Representations         |           | Available   |
| CAD CAD                 |           | 8/8         |
|                         |           |             |
|                         |           |             |
|                         |           |             |
|                         |           |             |
|                         |           |             |
|                         |           |             |
| Parts *                 | BatchMesh | Unavailable |
|                         | ОК        | Cancel      |

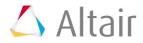

- 😮 UID Part Assemblies/Parts Revision Represe CenterRail\_A\_000426\_Safety CenterRail\_A А CenterRail\_var1\_A\_000427\_Safety CenterRail\_var1\_A А CenterInner\_A\_000428\_Safety CenterInner\_A A.- CAD 🔤 🗗 Center\_Inner CenterOuter\_A\_000429\_Safety CenterOuter\_A A.- CAD 🗖 🗭 Center\_Outer 🖷 CenterRail\_var2\_A\_000430\_Safety 🛛 🔳 CenterRail\_var2\_A A CenterInner\_var2\_A\_000431\_Safety DenterInner\_var2\_A Denter\_Inner\_var2 - 💷 CenterOuter\_var2\_A\_000432\_Safety 📗 CenterOu Denter\_Outer\_var2 📕 LeftRail\_A LeftRail\_A\_000433\_Safety LeftInner\_A 🛄 💋 🔀 Left\_Inner ← I LeftOuter\_A\_000435\_Safety LeftOuter\_A A- CAD 🗖 🗗 Left\_Outer 询 RightRail\_A\_000436\_Safety RightRail\_A Α RightInner\_A\_000437\_Safety RightInner\_A A.- CAD Dight\_Inner RightOuter\_A\_000438\_Safety RightOuter\_A A.- CAD 💋 🖽 Right\_Outer
- 5. Click **OK**. All available CAD representations are imported into the session.

- 6. Right-click on the Frame\_Assembly\_000495 part assembly and select *Representations* > *Create* from the context menu.
- 7. In the Change Representations dialog, Create tab, select Common (0/8).

| ٧    | Change Representation |      | ×                   |
|------|-----------------------|------|---------------------|
| Crea | te Load Library       |      |                     |
|      | Representations       |      | Available           |
|      | Common                |      | 0/8                 |
|      | Crash 5mm             |      | 0/8                 |
|      | Crash 10mm            |      | 0/8                 |
|      | Durability 5mm        |      | 0/8                 |
|      | NVH 10mm              |      | 0/8                 |
|      | NVH 15mm              |      | 0/8                 |
|      | Tetra 5mm             |      | 0/8                 |
|      |                       |      |                     |
|      |                       |      | 1 of 7 selected     |
|      | Midsurface method     | Skin | * 🔽 Save to Library |
|      |                       |      | OK Cancel           |

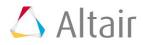

- 8. Click **OK**. Available CAD representations are sent to the BatchMesher for processing.
  - **Note:** In the case of sheet metal parts, the BatchMesher extracts the midsurface from the solid CAD representation. You can choose a Midsurface method, include Skin, Offset, Offset + Planes, Offset + Planes + Sweeps.

| ile <u>H</u> elp<br>Run Setup Run Status Configura                                                                                                    | ations User Proce                                    | dures                                                              |                                                                                                    |        |   |
|----------------------------------------------------------------------------------------------------|------------------------------------------------------|--------------------------------------------------------------------|----------------------------------------------------------------------------------------------------|--------|---|
| Name                                                                                                    | Geom Type                                            | Mesh Type                                                          | Status                                                                                                    |        | 1 |
| Run Status<br>Run Status<br>Run 1<br>Pre-Run procedure<br>Left_Inner.jt<br>Right_Outer.jt<br>Right_Outer.jt<br>Center_Inner.jt<br>Center_Outer.jt<br>Center_Inner_var2.jt<br>Post-Run procedure | Auto<br>Auto<br>Auto<br>Auto<br>Auto<br>Auto<br>Auto | Common<br>Common<br>Common<br>Common<br>Common<br>Common<br>Common | Results in - C:\Users\Documents\bm_190113_001<br>Done<br>Done<br>Done<br>Done<br>Done<br>Done<br>Done<br>Done |        |   |
| Load Mesh Details Ru                                                                                                    | IN Details Qualit                                    | y Report                                                           | Pause Resume Now Resume At: 1/13/19 1                                                                         | Cancel |   |

- 9. In the **BatchMesh** dialog, click **Yes** to load the new representations for the eight parts.
- 10. Repeat steps 3.7 3.10 to create NVH10 and NVH15 representations.

#### **Step 6: Add Connector Representations**

- In the **Part** browser, right-click on the Connectors\_000481 part assembly and select *Representations* > *Load* > *from Session* from the context menu.
- 2. In the **Change Representation** dialog, **Load** tab, select the **Connector** representation.

| 💗 Change Representation |           | ×           |
|-------------------------|-----------|-------------|
| Create Load Library     |           |             |
| Representations         |           | Available   |
| Connector               |           | 3/3         |
|                         |           |             |
|                         |           |             |
|                         |           |             |
|                         |           |             |
|                         |           |             |
|                         |           |             |
| Parts *                 | BatchMesh | Unavailable |
|                         | ОК        | Cancel      |

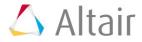

3. Click **OK**. Connectors are loaded, and the Representation column shows the Connector representation loaded.

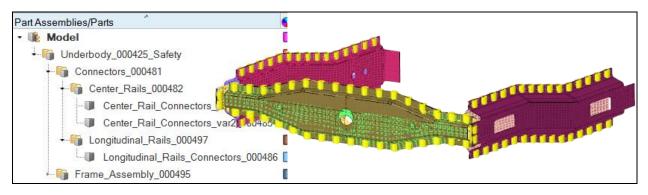

# Step 7: Design change - modify Center Rail part attributes

1. In the **Part** browser note the PID of parts CenterInner\_var2\_A\_000431\_Safety and CenterOuter\_var2\_A\_000432\_Safety.

| Part Assemblies/Parts                        | 😵 UID              | Revis Representatio | n Active | CID | PID |
|----------------------------------------------|--------------------|---------------------|----------|-----|-----|
| - 🎼 Model                                    |                    |                     |          |     |     |
| <ul> <li>Inderbody_000425_Safety</li> </ul>  | 📕 Underbody        | A                   |          |     |     |
| Connectors_000481                            | Connectors         | А                   |          |     |     |
| Frame_Assembly_000495                        | Frame_Assembly     | А                   |          |     |     |
| ⊷ 🎁 CenterRail_A_000426_Safety               | CenterRail_A       | А                   |          |     |     |
| 👘 CenterRail_var1_A_000427_Safety            | CenterRail_var1_A  | А                   |          |     |     |
| ↓ <a>fig</a> CenterRail_var2_A_000430_Safety | CenterRail_var2_A  | А                   |          |     |     |
| CenterInner_var2_A_000431_Safety             | CenterInner_var2_A | A3 NVH 15mm         |          | 103 | 103 |
| CenterOuter_var2_A_000432_Safety             | CenterOuter_var2_A | A3 NVH 15mm         |          | 104 | 104 |
| 👘 LeftRail_A_000433_Safety                   | LeftRail_A         | А                   |          |     |     |
| └────────────────────────────────────        | RightRail_A        | А                   |          |     |     |

2. In the **Model** browser, switch the view mode to **Properties**.

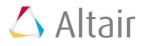

# 3. Select PID 103 and 104. The **EntityEditor** opens and displays the two properties common corresponding attributes.

| <b>`</b> | Properties            | ID        | •    | Include | Define   | ed Type | Card Image | Thickness | MID | Material Type | Material |
|----------|-----------------------|-----------|------|---------|----------|---------|------------|-----------|-----|---------------|----------|
| :        | LeftInner_A.p01       | 201       |      | 0       | <b>V</b> | 2D      | PSHELL     | 1.7       | 10  | ISOTROPIC     | Steel    |
| \$       | LeftOuter_A.p01       | 202       |      | 0       | <b>V</b> | 2D      | PSHELL     | 1.5       | 10  | ISOTROPIC     | Steel    |
| 9        | RightInner_A.p01      | 301       |      | 0       |          | 2D      | PSHELL     | 1.7       | 10  | ISOTROPIC     | Steel    |
| :        | RightOuter_A.p01      | 302       |      | 0       |          | 2D      | PSHELL     | 1.5       | 10  | ISOTROPIC     | Steel    |
| :        | CenterInner_A.p01     | 101       |      | 0       |          | 2D      | PSHELL     | 2.7       | 10  | ISOTROPIC     | Steel    |
| :        | CenterOuter_A.p01     | 102       |      | 0       | <b>V</b> | 2D      | PSHELL     | 2.7       | 10  | ISOTROPIC     | Steel    |
| :        | CenterInner_var2_A.p0 | 01 103    |      | 0       |          | 2D      | PSHELL     | 2.5       | 10  | ISOTROPIC     | Steel    |
| :        | CenterOuter_var2_A.p  | 01 104    |      | 0       |          | 2D      | PSHELL     | 2.5       | 10  | ISOTROPIC     | Steel    |
|          |                       |           |      |         |          |         |            |           |     |               |          |
| Na       | me Va                 | alue      |      |         |          |         |            |           |     |               |          |
| 1        | Solver Keyword P      | SHELL     |      |         |          |         |            |           |     |               |          |
|          | Color 📕               |           |      |         |          |         |            |           |     |               |          |
|          | Include [N            | /laster M | ode  | el]     |          |         |            |           |     |               |          |
|          | Defined 🔽             | 1         |      |         |          |         |            |           |     |               |          |
| - (      | Card Image P          | SHELL     |      |         |          |         |            |           |     |               |          |
|          | Material (1           | 0) Steel  |      |         |          |         |            |           |     |               |          |
|          | User Comments H       | ide In Me | enu/ | Export  |          |         |            |           |     |               |          |
|          | T 2.                  | 5         |      |         |          |         |            |           |     |               |          |
|          | MID2 10               | D         |      |         |          |         |            |           |     |               |          |
|          | MID2_opts             | ]         |      |         |          |         |            |           |     |               |          |
|          | 12_T3                 |           |      |         |          |         |            |           |     |               |          |
|          | MID3 10               | D         |      |         |          |         |            |           |     |               |          |
|          | MID3_opts             |           |      |         |          |         |            |           |     |               |          |
|          | TS_T                  |           |      |         |          |         |            |           |     |               |          |
|          |                       | 0         |      |         |          |         |            |           |     |               |          |

- 4. In the Entity Editor, T field, enter 3.0.
- 5. In the **Part** browser, notice the attribute modification you made is updated in the **Thickness** columns. Save these changes to ensure that they are available if the current representation is unloaded.

| Part Assemblies/Parts                 | S UID               | Revis | Representation | Active | CID | PID | MID Material | Thickness Pl |
|---------------------------------------|---------------------|-------|----------------|--------|-----|-----|--------------|--------------|
| • 🎼 Model                             |                     |       |                |        |     |     |              |              |
| ↓ 🥡 Underbody_000425_Safety           | 📕 Underbody         | Α     |                |        |     |     |              |              |
| Connectors_000481                     | Connectors          | Α     |                |        |     |     |              |              |
| Frame_Assembly_000495                 | Frame_Assembly      | Α     |                |        |     |     |              |              |
| CenterRail_A_000426_Safety            | CenterRail_A        | Α     |                |        |     |     |              |              |
| CenterRail_var1_A_000427_Safety       | 📒 CenterRail_var1_A | Α     |                |        |     |     |              |              |
| ⊷ 🛍 CenterRail_var2_A_000430_Safety   | CenterRail_var2_A   | Α     |                |        |     |     |              |              |
| CenterInner_var2_A_000431_Safety      | CenterInner_var2_A  | A3    | NVH 15mm       |        | 103 | 103 | 10 Steel     | 3.000000     |
| CenterOuter_var2_A_000432_Safety      | CenterOuter_var2_A  | A3    | NVH 15mm       |        | 104 | 104 | 10 Steel     | 3.000000     |
| LeftRail_A_000433_Safety              | 📕 LeftRail_A        | А     |                |        |     |     |              |              |
| └──────────────────────────────────── | RightRail_A         | Α     |                |        |     |     |              |              |

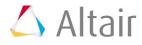

#### **Step 8: Create Part Sets**

Create part sets Var1 and Var2 for Variant 1 and Variant 2 in the Part Set view.

1. In the **Part** browser, enable the **Part Set** view.

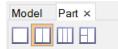

- 2. Create two part sets.
  - a. In the **Part Set** view, right-click and select **Create** > **Part Set** from the context menu.
  - b. Name the part sets **Var1** and **Var2**.
- 3. Group common and unique parts by dragging-and-dropping parts from the Part view onto the part set.

Var 1:

- Center\_Rail\_Connectors\_var1\_000484
- CenterInner\_A\_000428\_Safety
- CenterOuter\_A\_000429\_Safety

Var2:

- Center\_Rail\_Connectors\_var2\_000485
- CenterInner\_var2\_A\_000431\_Safety
- CenterOuter\_var2\_A\_000432\_Safety

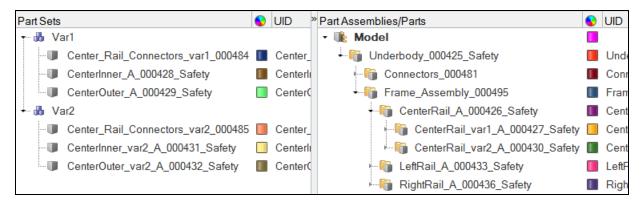

#### **Step 9: Create Configurations**

Create configurations Var1 and Var2 for part sets Var1 and Var2 in the Configuration view.

1. In the **Part** browser, enable the **Configuration** view.

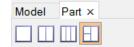

2. Create two configurations.

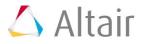

- 3. In the **Part Set** view, right-click and select *Create* > *Configuration* from the context menu.
- 4. Name the configurations **Var1** and **Var2**.
- 5. Group part sets that are unique by dragging-and-dropping part sets from the Part Set view onto the configuration.
  - a. Group the Var1 part set into the Var 1 configuration.
  - b. Group the Var2 part set into the Var 2 configuration.

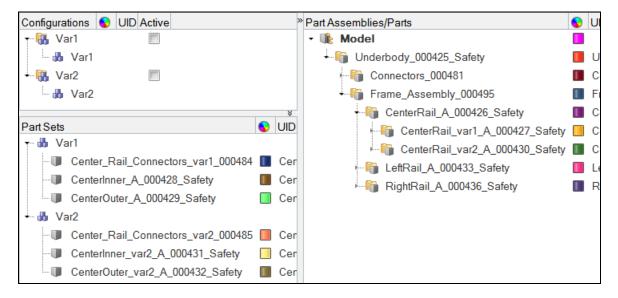

# Step 10: Activate the Var 2 Configuration

1. In the **Part** browser's **Configuration** view, **Active** column, enable the checkbox for **Var 2**.

All of the parts, part assemblies, components, and part sets not associated with Var 2 become inactive.

| Configurations 📀 UID Active                                       | » Part Assemblies/Parts             | 0 | UID                         | Revision Representation | Active |
|-------------------------------------------------------------------|-------------------------------------|---|-----------------------------|-------------------------|--------|
| 📲 🚯 Var1 📃                                                        | • 🎼 Model                           |   |                             |                         |        |
| 🔐 🍓 Var1                                                          | Underbody_000425_Safety             |   | Underbody                   | А                       |        |
| 🕶 强 Var2 🛛 🔽                                                      | Connectors_000481                   | L | Connectors                  | А                       |        |
| 👪 Var2                                                            | ← 🛍 Center_Rails_000482             |   | Center_Rails                | А                       |        |
| *                                                                 | Center_Rail_Connectors_var1_000484  | L | Center_Rail_Connectors_var1 | A Connector             |        |
| Part Sets 🕒 UID                                                   | Center_Rail_Connectors_var2_000485  |   | Center_Rail_Connectors_var2 | A Connector             |        |
| - 🐻 Var1                                                          | ⊷i Longitudinal_Rails_000497        | L | Longitudinal_Rails          | А                       |        |
| Center_Rail_Connectors_var1_000484                                | Frame_Assembly_000495               |   | Frame_Assembly              | Α                       |        |
| CenterInner_A_000428_Safety                                       | CenterRail_A_000426_Safety          |   | CenterRail_A                | А                       |        |
| CenterOuter_A_000429_Safety                                       | ← 🛅 CenterRail_var1_A_000427_Safety |   | CenterRail_var1_A           | Α                       |        |
| + 👪 Var2                                                          | CenterInner_A_000428_Safety         | L | CenterInner_A               | A3 NVH 15mm             |        |
| Center_Rail_Connectors_var2_000485                                | CenterOuter_A_000429_Satety         |   | CenterOuter_A               | A3 NVH 15mm             |        |
| CenterInner_var2_A_000431_Safety Cer                              | CenterRail_var2_A_000430_Safety     | L | CenterRail_var2_A           | Α                       |        |
| CenterOuter_var2_A_000432_Safety CenterOuter_var2_A_000432_Safety | ⊷ 🛍 LeftRail_A_000433_Safety        |   | LeftRail_A                  | А                       |        |
|                                                                   | RightRail_A_000436_Safety           | L | RightRail_A                 | А                       |        |

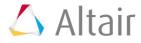

#### Step 11: Export Assembly as a Solver Deck

- 1. Open the **Export Solver Deck** tab by clicking *File > Export > Solver Deck* from the menu bar.
- 2. In the File field, enter frame\_var2\_model.fem.
- 3. Under Export Options:
  - Set **Export** to **Custom** to ensure that inactive parts are not written to the solver deck.
  - Under **Comments**, select the **Part Assemblies/Parts** checkbox.
- 4. Click *Export*.
- 5. Save the model as frame\_assembly.hm.

# Step 12: Import Assembly Solver Deck

- 1. Start a new HyperMesh Desktop session.
- Open the Import Solver Deck tab by clicking File > Import > Solver Deck from the menu bar.
- 3. In the File field, locate the frame\_var2\_model.fem solver deck.
- 4. Click Import.
- 5. In the **Part** browser, verify that the BOM was imported correctly.

**Note:** All part assembly and part metadata in the original model should be present, with the exception of the Representation name.

# **Step 13: Import Realizations**

- 1. Open the **Import Model** tab.
- 2. Click *P*, then open the Realizations.hm file.
- 3. The Spotweld component, in the Realizations.hm file, references a material that has the same ID as a material that already exists in the current session, therefore under **Entity Management**, set **Materials** to *Keep Existing Attributes*.

| Name           | Value               |
|----------------|---------------------|
| Solver Keyword | PLSOLID             |
| Name           | Spotwelds           |
| ID             | 500                 |
| Color          |                     |
| Include        | [Master Model]      |
| Defined        |                     |
| Card Image     | PLSOLID             |
| Material       | (10) Steel          |
| User Comments  | Hide In Menu/Export |
|                |                     |

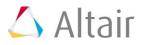

4. Click *Import*. Connector parts are imported.

#### **Step 14: Realize Connectors**

- 1. In the **Part** browser, right-click on the Spotwelds component and select **Make Current** from the context menu.
- 2. In the **Part** browser, right-click on the Longitudinal\_Rail\_Connectors and select **Hide** from the context menu. The display of the component's connectors is turned off in the graphics area enabling you to get a better visual of each component's connectors.
- 3. Open the **Connector** browser by clicking **View** > **Browsers** > **HyperMesh** > **Connectors** from the menu bar.
- 4. In the **Connector Entity** browser, select the *acm* (*shell gap*) connector folder.
- 5. In the Entity Editor, set Property Script to *no/skip post script*.
  - **Note:** Connector links are defined via Parts to ensure that connectors realize even if you, accidentally, renumber all of the entities in the model.

| Entities | *                   | Layer | Tolerance | Lin | 4                                | Lin | k2                               | Link |
|----------|---------------------|-------|-----------|-----|----------------------------------|-----|----------------------------------|------|
| 🗆 📑 ac   | m (shell gap) (136) |       |           |     |                                  |     |                                  |      |
|          | 100000              | 2     | 20.0      |     | CenterOuter_A_000429_Safety      |     | CenterInner_A_000428_Safety      |      |
|          | 100001              | 2     | 20.0      |     | CenterOuter_A_000429_Safety      |     | CenterInner_A_000428_Safety      |      |
|          | 100002              | 2     | 20.0      |     | CenterOuter_A_000429_Safety      |     | CenterInner_A_000428_Safety      |      |
|          | 100003              | 2     | 20.0      |     | CenterOuter_A_000429_Safety      |     | CenterInner_A_000428_Safety      |      |
|          | 100004              | 2     | 20.0      |     | CenterOuter_A_000429_Safety      |     | CenterInner_A_000428_Safety      |      |
|          | 100005              | 2     | 20.0      |     | CenterOuter_A_000429_Safety      |     | CenterInner_A_000428_Safety      |      |
|          | 100006              | 2     | 20.0      |     | CenterOuter_A_000429_Safety      |     | CenterInner_A_000428_Safety      |      |
|          | 100007              | 2     | 20.0      |     | CenterOuter_A_000429_Safety      |     | CenterInner_A_000428_Safety      |      |
|          | 100008              | 2     | 20.0      |     | CenterOuter_A_000429_Safety      |     | CenterInner_A_000428_Safety      |      |
|          | 100009              | 2     | 20.0      |     | CenterOuter_A_000429_Safety      |     | CenterOuter_var2_A_000432_Safety | ,    |
|          | 100010              | 2     | 20.0      |     | CenterOuter_A_000429_Safety      |     | CenterOuter_var2_A_000432_Safety | ,    |
|          | 100011              | 2     | 20.0      |     | CenterOuter_A_000429_Safety      |     | CenterOuter_var2_A_000432_Safety | ,    |
|          | 100012              | 2     | 20.0      |     | CenterInner_var2_A_000431_Safety |     | CenterInner_A_000428_Safety      |      |
|          | 100013              | 2     | 20.0      |     | CenterInner_var2_A_000431_Safety |     | CenterInner_A_000428_Safety      |      |
|          | 100014              | 2     | 20.0      | 100 | Contestance use? A 000421 Cototu | 100 | Contestance & 000420 Cototo      |      |

- 6. In the **Connector Entity** browser, select all of the connectors.
- 7. Right-click on the selected connectors and select *Rerealize* from the context menu.
- 8. In the **Part** browser, right-click on the Spotwelds part and select **Isolate Only** from the context menu. Verify that the realized FE resides in the Spotwelds component.

# **Step 15: Renumber Nodes and Elements**

- 1. Open the **ID-Manager** by clicking *Tools* > *ID-Manager* from the context menu.
- 2. In the **ID-Manager**, select *Components*, *Properties*, and *Materials* then right-click and select *Exclude* from the context menu.

| Enti | ties     |    |            | ID | Excluded | Min N |
|------|----------|----|------------|----|----------|-------|
|      | <u>.</u> | Ma | ster Model | 0  |          |       |
|      |          | E. | Nodes      |    |          |       |
|      |          | Ð  | Elements   |    |          |       |
|      |          | 8  | Components |    |          |       |
|      |          | 5  | Properties |    | *        |       |
|      | ·        | 1  | Materials  |    |          |       |
|      |          |    |            |    |          |       |

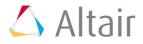

3. For the Master Model, enter 1,000,000 in the **Min** field and 1,500,000 in the **Max** field.

| Enti | ties |              | ID Excluded | Min     | Мах     | #0verflow | Min Reserved Max Re |
|------|------|--------------|-------------|---------|---------|-----------|---------------------|
|      | •÷   | Master Model | 0           | 1000000 | 1500000 | 24682     |                     |
|      |      | 🙀 Nodes      |             | 1000000 | 1500000 | 12671     |                     |
|      |      | 🙀 Elements   |             | 1000000 | 1500000 | 12011     |                     |
|      |      | 😂 Components | *           |         |         |           |                     |
|      |      | 😂 Properties | *           |         |         |           |                     |
|      |      | 🙀 Materials  | *           |         |         |           |                     |
|      |      |              |             |         |         |           |                     |

Correct ID overflow by right-clicking on the Master Model and selecting *Correct* > *Overflow* from the context menu.

# **Step 16: Run the Model Checker**

- 1. Open the **Model Checker** by clicking **Tools** > **Model Checker** > **OptiStruct**.
- 2. In the **Model Checker**, right-click and select *Run* from the context menu.
- 3. Verify that the model is error free.

# **Step 17: Export the Solver Deck**

- 1. From the menu bar, click *File* > *Export* > *Solver Deck*.
- In the Export Solver Deck tab, File field, enter the file name frame\_var2\_assembled.fem.
- 3. Under Export options, Comments, select the *Part Assemblies/Parts* checkbox.
- 4. Click *Export*.

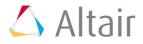